## **Ajouter une police dans Windows 10**

1. Téléchargez les fichiers de polices. Il sont compressés dans des dossiers .zip.

Source\_Sans\_Pro.zip

[https://intraperso.univ-nantes.fr/documents-procedures/charte-graphique-des](https://intraperso.univ-nantes.fr/documents-procedures/charte-graphique-des-services-numeriques-nantes-universite)[services-numeriques-nantes-universite](https://intraperso.univ-nantes.fr/documents-procedures/charte-graphique-des-services-numeriques-nantes-universite)

- 2. Décompressez les fichiers de polices en cliquant avec le bouton droit sur le dossier .zip, puis cliquez sur **Extraire**. Vous découvrez alors les fichiers de polices TrueType et OpenType :
	- A SourceSansPro-Black.ttf
	- A SourceSansPro-BlackItalic.ttf
	- A SourceSansPro-Bold.ttf
	- A SourceSansPro-BoldItalic.ttf
	- SourceSansPro-ExtraLight.ttf
	- A SourceSansPro-ExtraLightItalic.ttf
	- A SourceSansPro-Italic.ttf
	- A SourceSansPro-Light.ttf
	- A SourceSansPro-LightItalic.ttf
	- A SourceSansPro-Regular.ttf
	- A SourceSansPro-SemiBold.ttf
	- A SourceSansPro-SemiBoldItalic.ttf
- 3. Cliquez avec le bouton droit sur la police souhaitée (ou l'ensemble des polices) puis cliquez sur **Installer**.

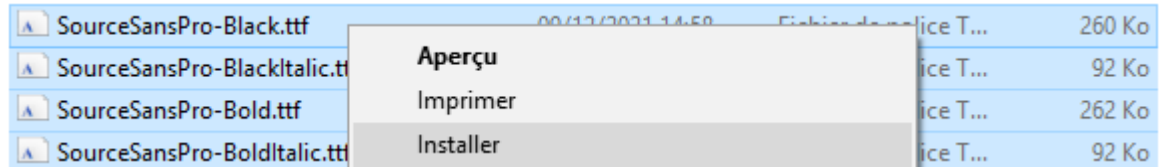

4. Si vous êtes invité à autoriser le programme à apporter des modifications à votre ordinateur, et si vous faites confiance à la source de la police, cliquez sur **Oui**.